# Instrukcja wypełniania i składania wniosku o dofinansowanie przedsięwzięcia w formie dotacji w ramach programu priorytetowego Operatorzy w programie "Czyste Powietrze" - pilotaż w województwie małopolskim

### **SPIS TREŚCI**

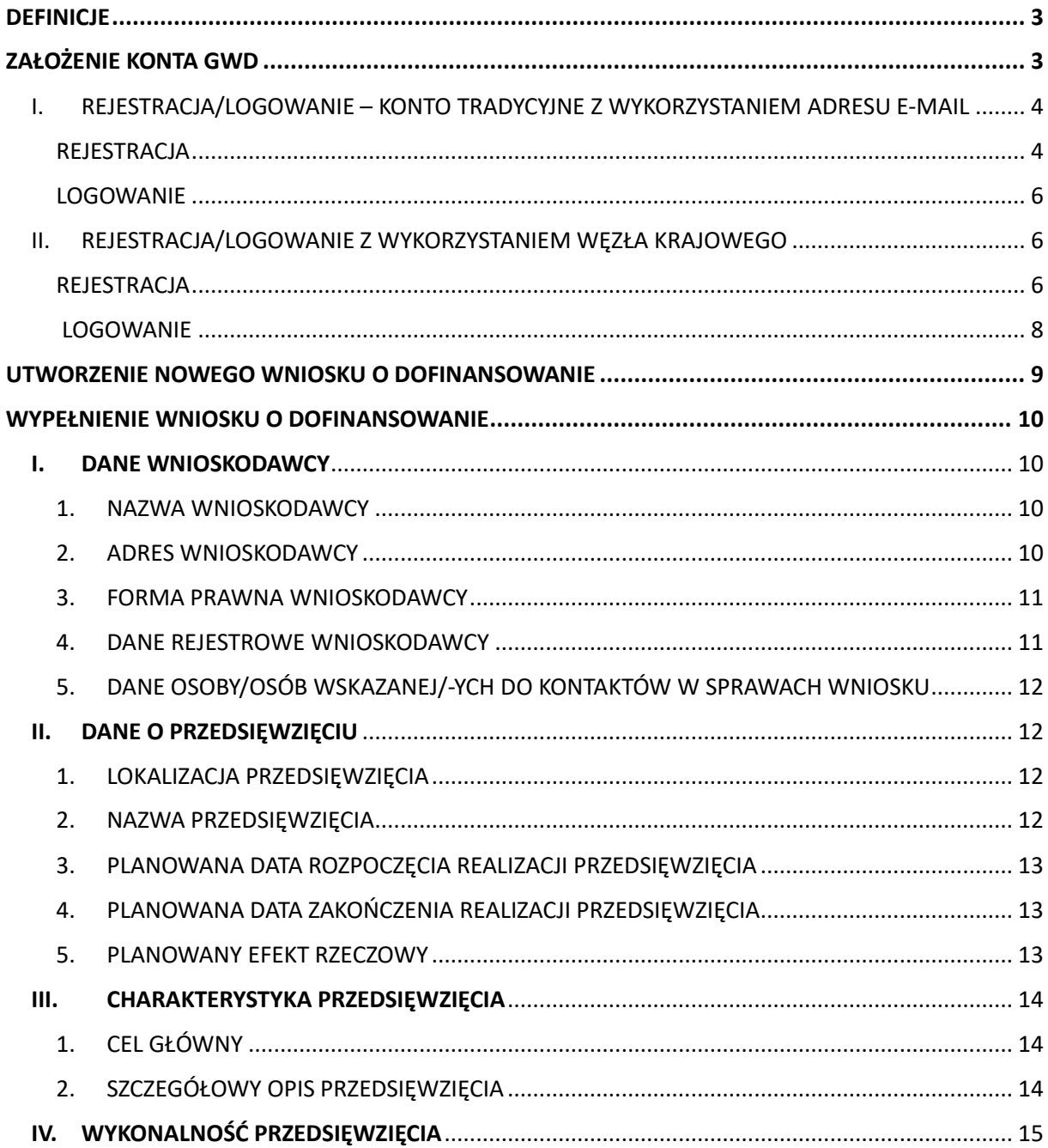

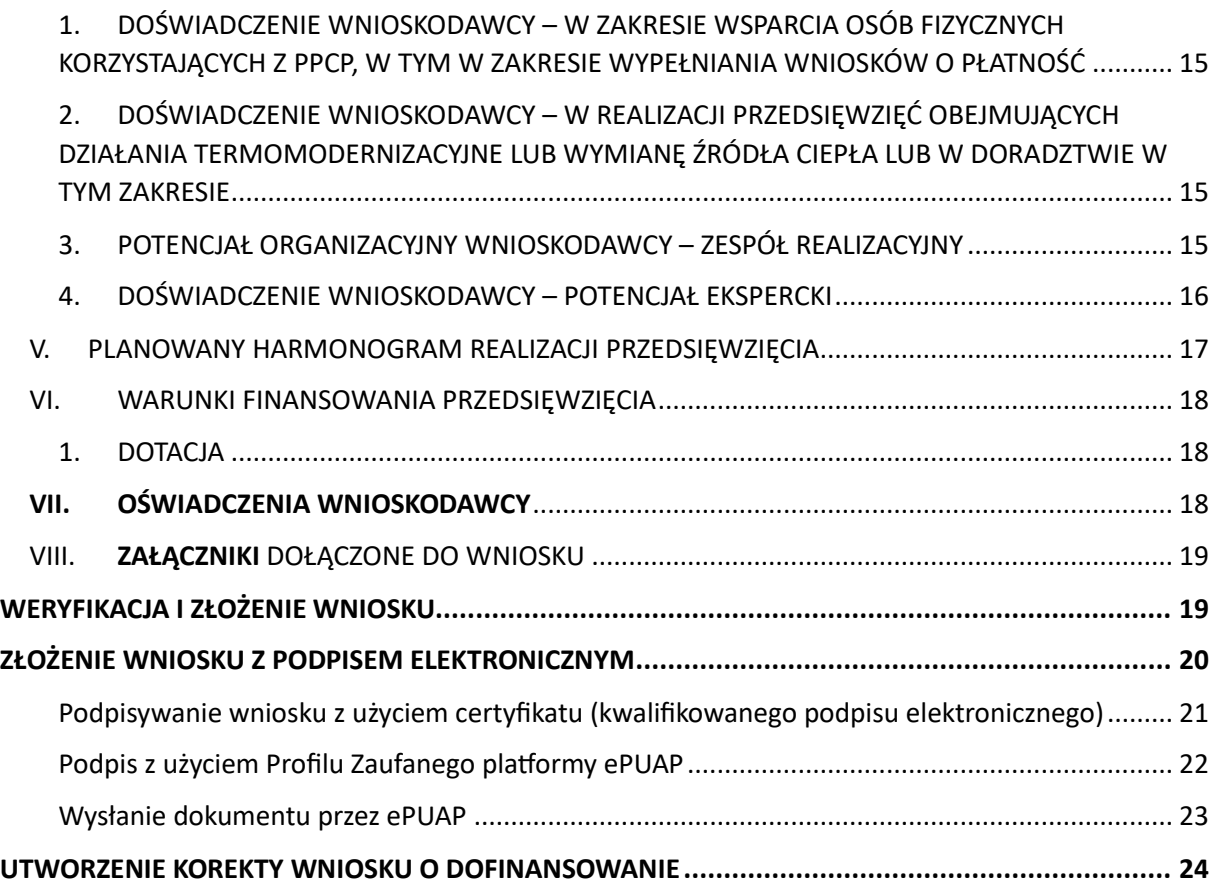

# <span id="page-2-0"></span>DEFINICJE

Ilekroć w niniejszej Instrukcji jest mowa o:

- 1. **GWD** należy przez to rozumieć Generator Wniosków o Dofinansowanie tj. narzędzie umożliwiające przygotowanie i przekazanie do NFOŚiGW wniosków o dofinansowanie/wypłatę środków w ramach Programu.
- 2. **Odbiorcy wsparcia PPCP** należy przez to rozumieć wnioskodawcę/beneficjenta 2) lub 3) Części PPCP.
- 3. **Operatorze** należy przez to rozumieć Wnioskodawcę, któremu zgodnie z Programem przyznano Dotację na Przedsięwzięcie.
- 4. **NFOŚiGW**  należy przez to rozumieć Narodowy Fundusz Ochrony Środowiska i Gospodarki Wodnej.
- 5. **PPCP** należy przez to rozumieć przyjęty przez NFOŚiGW i wdrażany we współpracy z WFOŚiGW program priorytetowy "Czyste Powietrze" w wersji obowiązującej od dnia 3 stycznia 2023 r. lub późniejszych jeżeli takie będą wdrożone.
- 6. **Programie** należy przez to rozumieć przyjęty przez NFOŚiGW program priorytetowy Operatorzy w programie "Czyste Powietrze" - pilotaż w województwie małopolskim.
- 7. **Przedsięwzięciu** należy przez to rozumieć przedsięwzięcie zgodnie z rodzajem przedsięwzięć opisanych w Programie, na które może być udzielone dofinansowanie Operatorowi.
- 8. **WFOŚiGW** należy przez to rozumieć Wojewódzki Fundusz Ochrony Środowiska i Gospodarki Wodnej w Krakowie.
- 9. **Wnioskodawcy**  należy przez to rozumieć podmiot który złożył wniosek o dofinansowanie w ramach Programu.

# <span id="page-2-1"></span>ZAŁOŻENIE KONTA GWD

Minimalne wymagania umożliwiające pracę z GWD:

- aplikacja działa poprawnie w przeglądarkach: Edge w wersji 84 lub nowszej, Chrome w wersji 80 lub nowszej, Safari w wersji 13 lub nowszej, Firefox w wersji 79 lub nowszej, Internet Explorer w wersji 11 lub nowszej
- wyłączone blokowanie ciasteczek dla adresu gwd.nfosigw.gov.pl w przeglądarce,
- zainstalowane oprogramowanie JAVA w najnowszej wersji (opcjonalne, zalecane) w wersji płatnej (Oracle) lzb bezpłatnej OpenJDK,
- system operacyjny wspierający zestaw do składania bezpiecznego podpisu (w przypadku stacji, na których będzie używana funkcjonalność podpisu elektronicznego),
- oprogramowanie do obsługi bezpiecznego urządzenia do składania podpisu elektronicznego (w przypadku stacji, na których będzie używana funkcjonalność podpisu elektronicznego),

połączenie z siecią Internet.

GWD jest narzędziem umożliwiającym przygotowanie i przekazanie do NFOŚiGW wniosków w ramach programu priorytetowego Operatorzy w programie "Czyste Powietrze" - pilotaż w województwie małopolskim. Każda osoba korzystająca z GWD musi utworzyć indywidualne konto w GWD, a następnie zalogować się przy użyciu ustalonego loginu i hasła. Można to zrobić przy użyciu tożsamości Login.gov.pl z wykorzystaniem lub bez poświadczenia profilem zaufanym na stronie <https://gwd.nfosigw.gov.pl/> - szczegółowo opisane poniżej w pkt I i II.

**Uwaga!** W przypadku problemów technicznych związanych z zalogowaniem się do systemu GWD prosimy o zgłoszenie tego faktu przy pomocy formularza kontaktowego dostępnego na stronie logowania GWD w prawym dolnym rogu ekranu.

## <span id="page-3-0"></span>I. REJESTRACJA/LOGOWANIE – KONTO TRADYCYJNE Z WYKORZYSTANIEM ADRESU E-MAIL

#### <span id="page-3-1"></span>REJESTRACJA

Po wejściu na stronę **[https://gwd.nfosigw.gov.pl](https://gwd.nfosigw.gov.pl/)** należy zarejestrować się korzystając z odpowiednich opcji w sekcji **Użytkownik GWD**.

W przypadku braku posiadania konta w GWD należy zarejestrować się i utworzyć konto w GWD. W tym celu należy nacisnąć **Zarejestruj** w sekcji **Użytkownik GWD.**

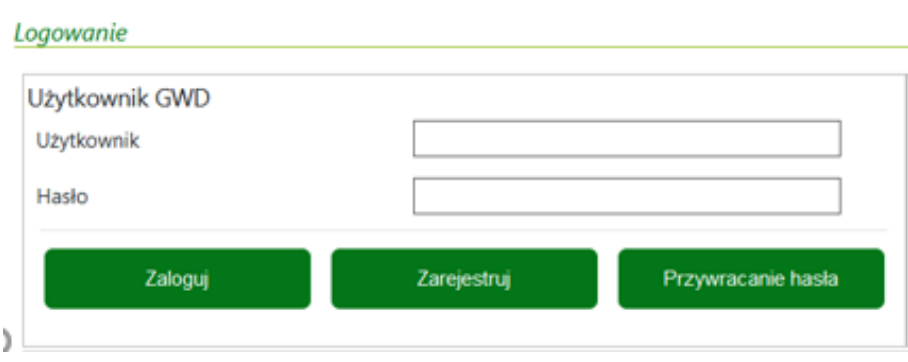

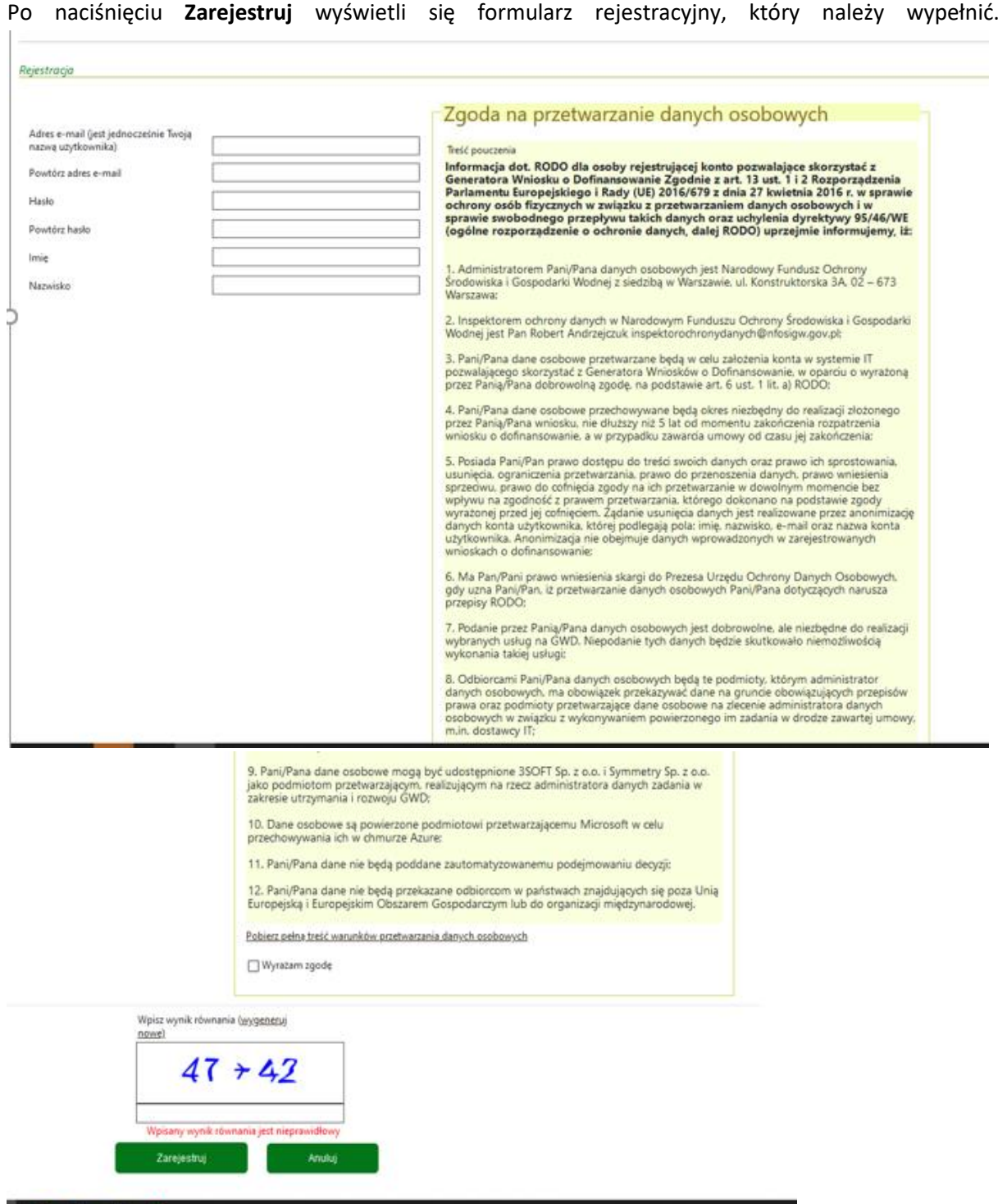

Po wypełnieniu wszystkich danych i poprawnym wprowadzeniu operacji arytmetycznej, zostanie wysłana wiadomość z linkiem aktywacyjnym na adres e-mail podany w procesie rejestracji. Po kliknięciu w link, konto zostaje aktywowane w GWD i użytkownik może korzystać z systemu.

**Uwaga!** Hasło musi zawierać: min. 8 znaków, w tym: liczba wielkich liter – min. 1, liczba cyfr w haśle – min. 1, liczba znaków specjalnych – min. 1 (np. @#\$%!^&\*(). Hasło **nie może** zawierać znaku specjalnego znak mniejszości "<".

**Uwaga!** Czas w jakim użytkownik powinien dokonać aktywacji konta lub nowego hasła wynosi 5 dni.

#### <span id="page-5-0"></span>LOGOWANIE

Jeśli użytkownik posiada już konto w GWD, należy zalogować się za pomocą użytkownika i hasła. W tym celu należy wprowadzić wymagane dane i nacisnąć **Zaloguj** w sekcji **Użytkownik GWD.**

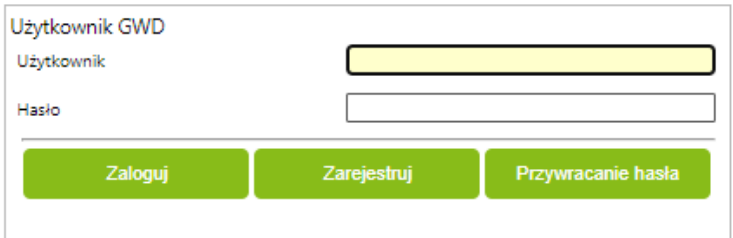

### <span id="page-5-1"></span>II. REJESTRACJA/LOGOWANIE Z WYKORZYSTANIEM WĘZŁA KRAJOWEGO

#### <span id="page-5-2"></span>REJESTRACJA

Aby możliwe było korzystanie z systemu przy użyciu Tożsamości Login.gov.pl konieczne jest założenia konta w systemie. W tym celu na stronie logowania **[https://gwd.nfosigw.gov.pl](https://gwd.nfosigw.gov.pl/)** należy zarejestrować się korzystając należy kliknąć link Zarejestruj w sekcji Węzeł Krajowy/login.gov.pl Logowanie

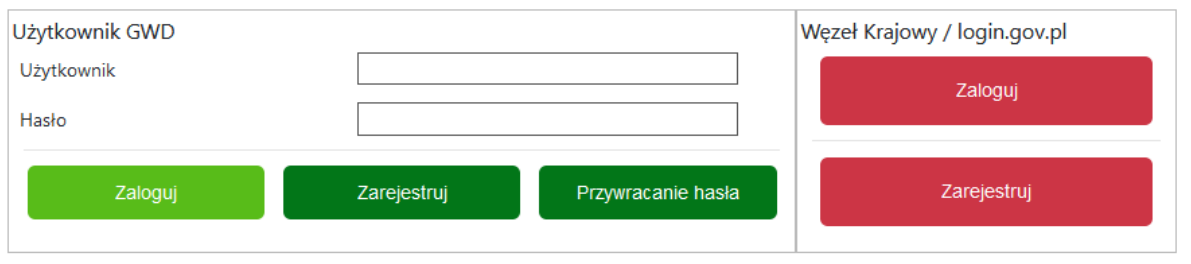

Wnioskodawca zostanie przekierowany do strony login.gov.pl gdzie należy wybrać poświadczenie, za pomocą którego Użytkownik zarejestruje się do konta w GWD.

Bezpieczny i darmowy dostęp do usług publicznych

Rejestracja na podstawie Tożsamości Login.gov.pl

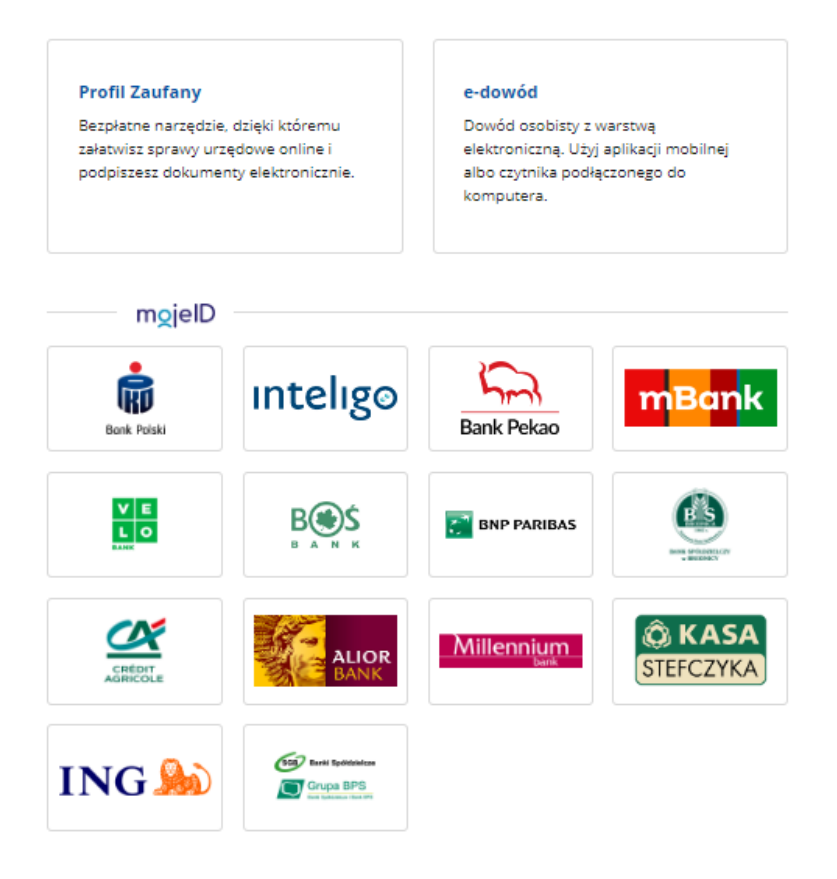

Po wybraniu odpowiedniej metody i skutecznym uwierzytelnieniu z wykorzystaniem Węzła Krajowego wyświetli się formularz rejestracji konta Generatora wniosków o dofinansowanie, a takie dane jak PESEL, Imię i Nazwisko (dane są nieedytowalne) będą uzupełnione. System GWD poprosi o podanie adresu email będącego identyfikatorem konta w GWD. Zaleca się staranne wpisanie adresu email, gdyż adres ten jest identyfikatorem konta w systemie GWD. Za prawidłowość podania adresu email odpowiada Wnioskodawca.

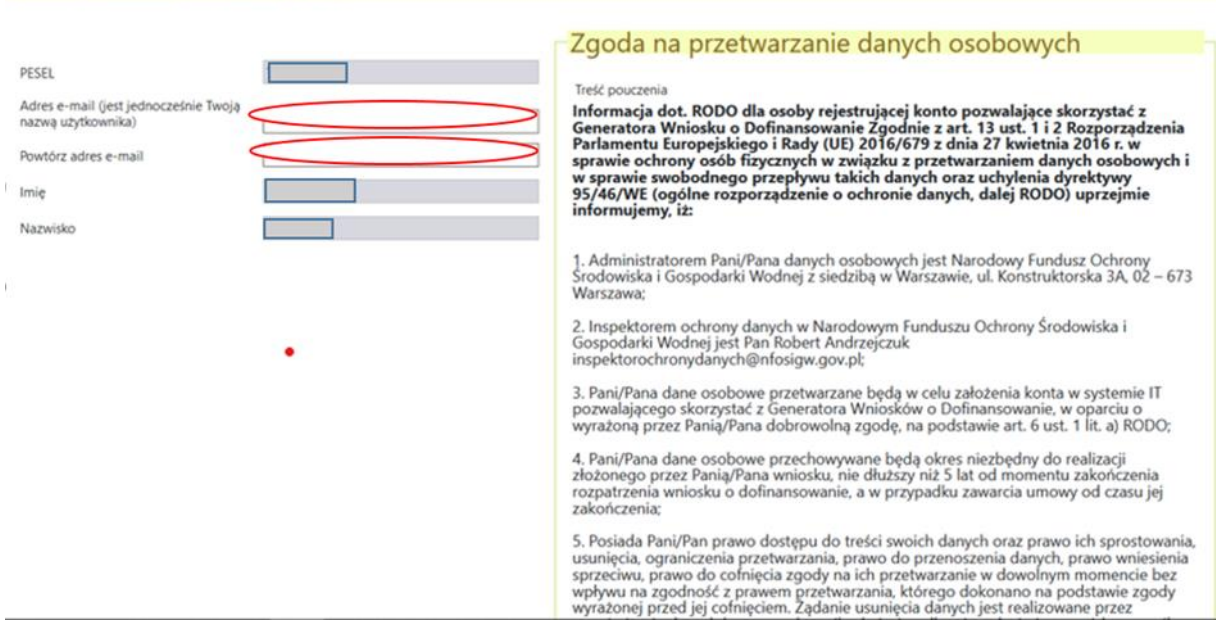

Następnie należy wprowadzić wynik operacji arytmetycznej (kod CAPTCHA) i kliknąć klawisz **Zarejestruj**.

<span id="page-7-0"></span>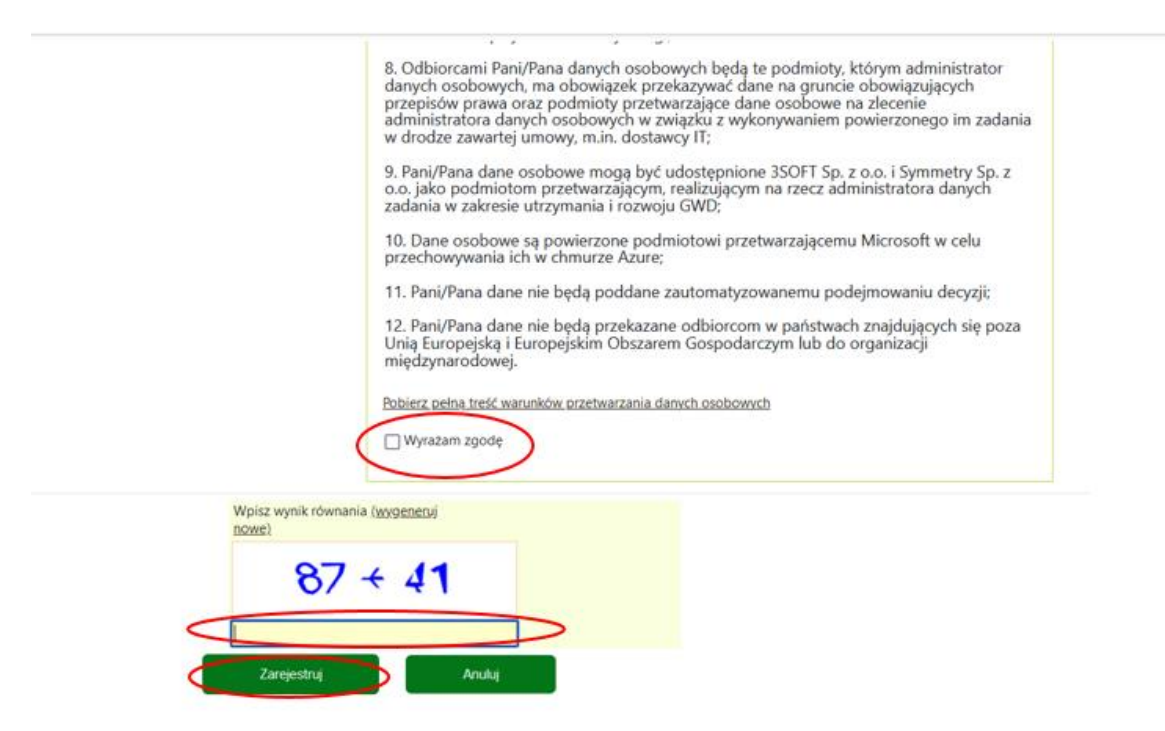

#### LOGOWANIE

 $I$ ogouronio

Jeśli użytkownik posiada już konto w GWD należy kliknąć **Zaloguj** w sekcji **Węzeł Krajowy/login.gov.pl.**

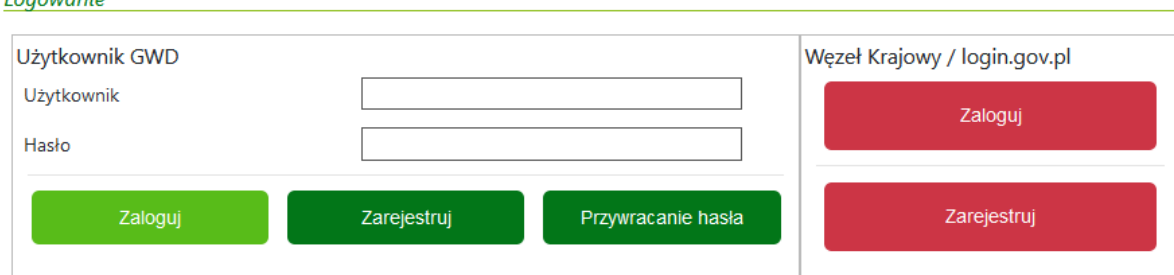

Wnioskodawca zostanie przekierowany do strony login.gov.pl gdzie należy wybrać poświadczenie, za pomocą którego Użytkownik zaloguje się do konta w GWD.

Bezpieczny i darmowy dostęp do usług publicznych

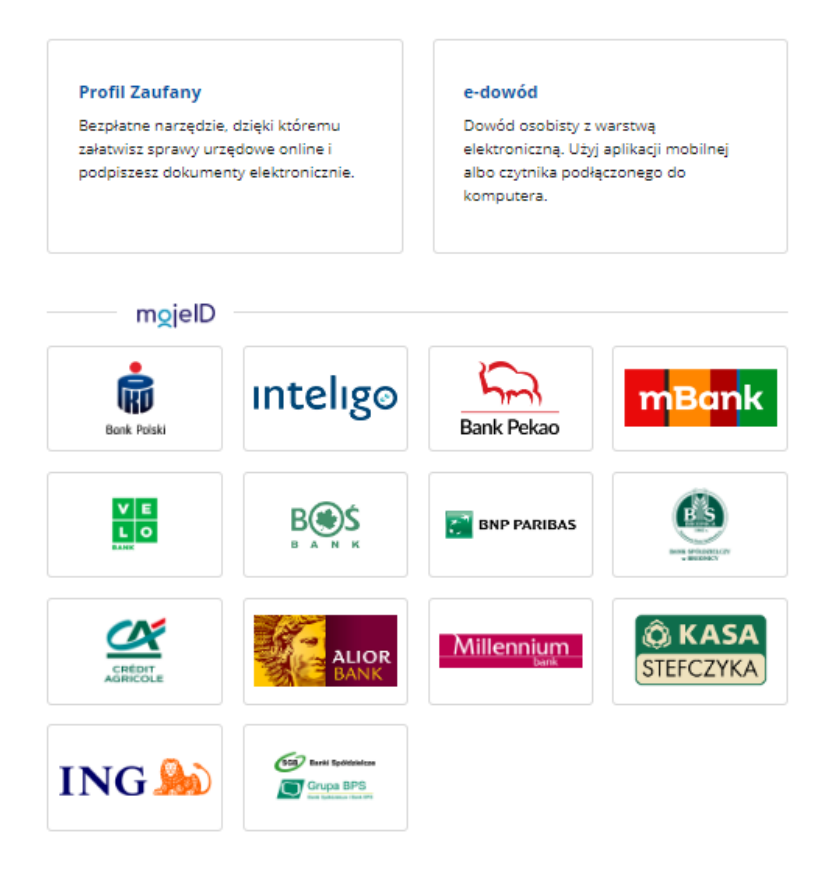

<span id="page-8-0"></span>Po zalogowaniu adres e-mail użytkownika będzie widoczny w prawym górnym rogu ekranu.

# UTWORZENIE NOWEGO WNIOSKU O DOFINANSOWANIE

Po zalogowaniu się w GWD należy utworzyć nowy wniosek poprzez kliknięcie w ikonę **Nowy wniosek o dofinansowanie**, znajdującą się w menu głównym

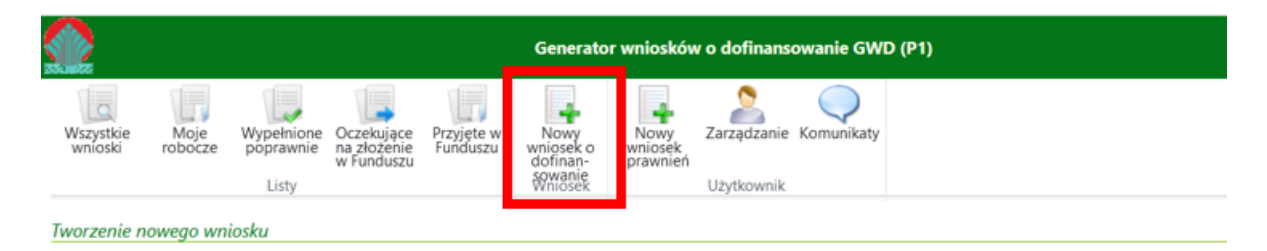

i następnie wybrać: "Wniosek o dofinansowanie ze środków krajowych:

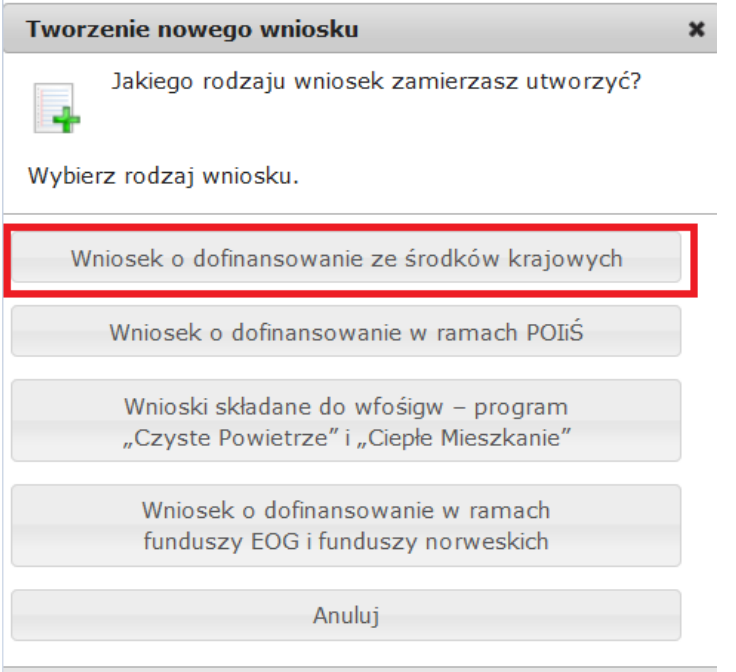

Następnie należy wybrać dziedzinę "Ochrona klimatu i atmosfery" a następnie program priorytetowy "8.9 Operatorzy w programie "Czyste Powietrze" - pilotaż w województwie małopolskim" i nacisnąć **Zapisz i przejdź do edycji**.

# <span id="page-9-0"></span>WYPEŁNIENIE WNIOSKU O DOFINANSOWANIE

### <span id="page-9-1"></span>I. DANE WNIOSKODAWCY

#### <span id="page-9-2"></span>1. NAZWA WNIOSKODAWCY

<span id="page-9-3"></span>**Pole I.1.1** Należy podać pełną nazwę podmiotu będącego Wnioskodawcą (pole obowiązkowe).

2. ADRES WNIOSKODAWCY

**Pole I.2.1** Należy wybrać z listy rozwijanej nazwę województwa właściwego dla adresu siedziby Wnioskodawcy (pole obowiązkowe).

**Pole I.2.2** Należy wybrać z listy rozwijanej nazwę powiatu właściwego dla adresu siedziby Wnioskodawcy (pole obowiązkowe).

**Pole I.2.3** Należy wybrać z listy rozwijanej nazwę gminy właściwej dla adresu siedziby Wnioskodawcy (pole obowiązkowe).

**Pole I.2.4** Należy wybrać z listy rozwijanej nazwę miejscowości właściwej dla adresu siedziby Wnioskodawcy (pole obowiązkowe).

**Pole I.2.5** Należy wpisać nazwę ulicy właściwej dla adresu siedziby Wnioskodawcy (pole obowiązkowe).

**Pole I.2.6** Należy wpisać nr domu (pole obowiązkowe).

**Pole I.2.7** Należy wpisać nr lokalu właściwego dla adresu siedziby Wnioskodawcy (jeśli dotyczy).

**Pole I.2.8** Należy wpisać kod pocztowy właściwy dla adresu siedziby Wnioskodawcy (pole obowiązkowe).

**Pole I.2.9** Należy wpisać nazwę poczty właściwej dla adresu siedziby Wnioskodawcy (pole obowiązkowe).

**Pole I.2.10** Należy wpisać e-mail Wnioskodawcy. Na wskazany adres e-mail będzie kierowana korespondencja związana z procedowaniem wniosku o dofinansowanie (m.in. pisma dotyczące złożenia wyjaśnień/uzupełnień, odrzucenia wniosku/ zawarcia umowy o dofinansowanie) (pole obowiązkowe).

#### <span id="page-10-0"></span>3. FORMA PRAWNA WNIOSKODAWCY

**Pole I.3.1** Należy wybrać z listy rozwijanej właściwą pozycję określającą rodzaj formy prawnej Wnioskodawcy.

**Pole I.3.2** Należy zaznaczyć jedną z opcji zgodnie z nazwą pól (pole obowiązkowe).

**Pole I.3.3** Należy zaznaczyć jedną z opcji zgodnie z nazwą pól (pole obowiązkowe).

**UWAGA!** W przypadku zmiany formy prawnej w trakcie rozpatrywania Wniosku, Wnioskodawca zobowiązany jest do przekazania stosownej informacji do NFOŚiGW.

#### 4. DANE REJESTROWE WNIOSKODAWCY

<span id="page-10-1"></span>**Pole I.4.1** Należy zaznaczyć jedną z opcji zgodnie z nazwą pól (pole obowiązkowe).

**Pole I.4.2** Należy zaznaczyć jeśli Wnioskodawca jest wpisany do Krajowego Rejestru Sądowego (KRS) (jeśli dotyczy).

**Pole I.4.3** Należy zaznaczyć jeśli Wnioskodawca jest wpisany do Centralnej Ewidencji i Informacji o Działalności Gospodarczej (CEIDG) (jeśli dotyczy).

**Pole I.4.4** Należy zaznaczyć jeśli Wnioskodawca jest wpisany do Rejestru kościołów i innych związków wyznaniowych (jeśli dotyczy).

**Pole I.4.5** Należy zaznaczyć jeśli Wnioskodawca jest wpisany do Ewidencji stowarzyszeń zwykłych prowadzonej przez starostę powiatu (jeśli dotyczy).

**Pole I.4.6** Należy podać numer wpisu do rejestru wskazanego w części 4 wniosku o dofinansowanie (Pole widoczne i obowiązkowe jeśli zaznaczono jedno z pól I.4.2-I.4.5).

**Pole I.4.7** Należy podać nazwę dokumentu potwierdzającego formę prawną Wnioskodawcy (Pole widoczne i obowiązkowe jeśli nie zaznaczono żadnego z pól I.4.2-I.4.5).

**Pole I.4.8** Należy podać numer identyfikacyjny Krajowego Rejestru Urzędowego Podmiotów Gospodarki Narodowej (REGON) Wnioskodawcy (jeśli dotyczy).

**Pole I.4.9** Należy podać numer identyfikacji podatkowej (NIP) Wnioskodawcy (pole obowiązkowe).

**Pole I.4.10** Należy zaznaczyć w celu potwierdzenia zgodności z warunkami Programu jeśli dokumenty rejestrowe Wnioskodawcy (np. statut, akt prawny powołujący Wnioskodawcę, wyciąg z właściwego rejestru etc.) posiadają wpis potwierdzający działalność w dziedzinie objętej wnioskiem (pole obowiązkowe).

#### <span id="page-11-0"></span>5. DANE OSOBY/OSÓB WSKAZANEJ/-YCH DO KONTAKTÓW W SPRAWACH WNIOSKU

**Uwaga!** Należy podać aktualne dane kontaktowe osoby/osób wskazanej/-ych do kontaktowania się w sprawie wniosku, co umożliwi szybki kontakt roboczy w trakcie oceny wniosku.

**Pole I.5.1.1** Należy podać nazwisko osoby wskazanej do kontaktów roboczych w sprawie wniosku (pole obowiązkowe).

**Pole I.5.2.1** Należy podać imię osoby wskazanej do kontaktów roboczych w sprawie wniosku (pole obowiązkowe).

**Pole I.5.3.1** Należy podać telefon kontaktowy osoby do kontaktów roboczych w sprawie wniosku. Zaleca się wpisanie nr telefonu komórkowego (pole obowiązkowe).

**Pole I.5.4.1** Należy podać adres e-mail osoby do kontaktów roboczych w sprawie wniosku (pole obowiązkowe).

**Pole I.5.5.1** Zaznaczenie tego pola wyświetla kolejny zestaw pól I.5.1.2-I.5.4.2 dla osoby do kontaktów w sprawie wniosku. Możliwe jest podanie maksymalnie 3 osób do kontaktu.

#### <span id="page-11-2"></span><span id="page-11-1"></span>II. DANE O PRZEDSIĘWZIĘCIU

#### 1. LOKALIZACJA PRZEDSIĘWZIĘCIA

W Polach II.1.1-II.1.5 Należy zaznaczyć odpowiednie regiony województwa małopolskiego zdefiniowane w Programie, na terenie których Wnioskodawca będzie realizował przedsięwzięcie w ramach niniejszego wniosku. Wnioskodawca wskazuje tylko regiony na terenie których będzie realizował przedsięwzięcie - w pozostałych polach wybiera z listy rozwijanej "nie dotyczy". Należy zaznaczyć minimum jeden region, maksymalnie można zaznaczyć pięć regionów uszeregowując je od regionu pierwszego wyboru do regionu piątego wyboru.

**Pole II.1.1** Należy zaznaczyć odpowiedni region pierwszego wyboru na terenie którego Wnioskodawca będzie realizował przedsięwzięcie w ramach niniejszego wniosku (pole obowiązkowe).

**Pole II.1.2** Należy zaznaczyć odpowiedni region drugiego wyboru na terenie którego Wnioskodawca będzie realizował przedsięwzięcie w ramach niniejszego wniosku (jeśli dotyczy).

**Pole II.1.3** Należy zaznaczyć odpowiedni region trzeciego wyboru na terenie którego Wnioskodawca będzie realizował przedsięwzięcie w ramach niniejszego wniosku (jeśli dotyczy).

**Pole II.1.4** Należy zaznaczyć odpowiedni region czwartego wyboru na terenie którego Wnioskodawca będzie realizował przedsięwzięcie w ramach niniejszego wniosku (jeśli dotyczy).

**Pole II.1.5** Należy zaznaczyć odpowiedni region piątego wyboru na terenie którego Wnioskodawca będzie realizował przedsięwzięcie w ramach niniejszego wniosku (jeśli dotyczy).

#### 2. NAZWA PRZEDSIĘWZIĘCIA

<span id="page-11-3"></span>Udzielanie przez operatora bezpośredniej pomocy beneficjentom 2) lub 3) części programu priorytetowego "Czyste Powietrze" (odbiorcom wsparcia PPCP) w przygotowaniu i realizacji

przedsięwzięć mających na celu wymianę nieefektywnych źródeł ciepła na paliwo stałe lub termomodernizację budynków mieszkalnych jednorodzinnych w wybranym regionie w województwie małopolskim.

#### 3. PLANOWANA DATA ROZPOCZĘCIA REALIZACJI PRZEDSIĘWZIĘCIA

<span id="page-12-0"></span>Jako datę rozpoczęcia przedsięwzięcia rozumie się datę podpisania umowy o dofinansowanie pomiędzy Operatorem a NFOŚiGW.

**Uwaga!** Dotacja w formie ryczałtu będzie przysługiwała Operatorowi za zawarte umowy w ramach PPCP tylko na podstawie wniosków o dofinansowanie Odbiorców wsparcia PPCP, złożonych do WFOŚiGW nie wcześniej niż data podpisania umowy pomiędzy Operatorem a NFOŚiGW.

#### 4. PLANOWANA DATA ZAKOŃCZENIA REALIZACJI PRZEDSIĘWZIĘCIA

<span id="page-12-1"></span>**Pole II.4.1** Należy podać planowaną datę zakończenia realizacji przedsięwzięcia (pole obowiązkowe).

**Uwaga!** Zgodnie z Programem złożenie kompletnego i poprawnego sprawozdania końcowego, potwierdzającego realizację przedsięwzięcia przez Operatora, może nastąpić najpóźniej do dnia 30.01.2026 r. Zaleca się, aby data zakończenia realizacji przedsięwzięcia była zaplanowana odpowiednio wcześnie w celu weryfikacji kompletności i poprawności sprawozdania przed upływem daty końcowej wynikającej z Programu.

#### <span id="page-12-2"></span>5. PLANOWANY EFEKT RZECZOWY

**Pole II.5.1** Pole uzupełniane automatycznie na podstawie wskazanego w Polu II.1.1 regionu pierwszego wyboru na terenie którego Wnioskodawca będzie realizował przedsięwzięcie w ramach niniejszego wniosku

**Pole II.5.2** Należy podać planowaną liczbę umów o dofinansowanie jakie zostaną zawarte przez Odbiorców wsparcia PPCP z WFOŚiGW z bezpośrednią pomocą Operatora na terenie regionu pierwszego wyboru (pole obowiązkowe).

Prosimy o rzetelną analizę danych, które w polu II.5.2 zostaną wskazane. W przypadku pozytywnej oceny przedsięwzięcia, liczba ta zostanie wpisana do umowy o dofinansowanie jako zobowiązanie, do którego zrealizowania Operator będzie zobligowany.

Ostateczna liczba umów wskazanych w Polu II.5.2 będzie weryfikowana na podstawie przekazanego przez Operatora do NFOŚiGW sprawozdania końcowego, zawierającego listę umów o dofinansowanie zawartych przez Odbiorców wsparcia PPCP z bezpośrednią pomocą Operatora.

**Uwaga!** Zgodnie z ust. 7.3 pkt 2 Programu, Wnioskodawca jest zobligowany do wsparcia minimum 100 Odbiorców wsparcia PPCP przy zawieraniu umów o dofinansowanie na terenie wskazanego regionu (wnioski o dofinansowanie na podstawie których będą zawierane umowy o dofinansowanie, powinny być złożone przez Odbiorców wsparcia PPCP do WFOŚiGW maksymalnie w terminie 6 miesięcy od daty zawarcia umowy o dofinansowanie pomiędzy NFOŚiGW a Wnioskodawcą).

**Pole II.5.3** Należy podać planowaną liczbę przedsięwzięć zrealizowanych z bezpośrednią pomocą Operatora na terenie regionu pierwszego wyboru (pole obowiązkowe).

Prosimy o rzetelną analizę danych, które w polu II.5.3 zostaną wskazane. W przypadku pozytywnej oceny przedsięwzięcia, liczba ta zostanie wpisana do umowy o dofinansowanie jako zobowiązanie, do którego zrealizowania Operator będzie zobligowany.

Ostateczna liczba przedsięwzięć wskazanych w Polu II.5.3 będzie weryfikowana na podstawie przekazanego przez Operatora do NFOŚiGW sprawozdania końcowego, zawierającego listę wniosków o płatność końcową w ramach PPCP dotyczących przedsięwzięć zrealizowanych z bezpośrednią pomocą do postali pomocą do pomocą do pomocą do pomocą do pomocą do pomocą do pomocą do pomocą do pomocą do po

**Pola II.5.4-II.5.15** Widoczne i obowiązkowe do wypełnienia dla odpowiednich regionów, jeśli w części II.1 zostało wskazane więcej regionów niż region pierwszego wyboru tj. region drugiego lub trzeciego czwartego lub piątego wyboru.

Uwagi i komentarze dotyczące planowanej liczby umów o dofinansowanie jakie zostaną zawarte przez Odbiorców wsparcia PPCP z WFOŚiGW z bezpośrednią pomocą Operatora oraz planowanej liczby przedsięwzięć zrealizowanych z bezpośrednią pomocą Operatora wskazane powyżej dotyczą każdego wybranego regionu.

#### <span id="page-13-1"></span><span id="page-13-0"></span>III. CHARAKTERYSTYKA PRZEDSIĘWZIĘCIA

#### 1. CEL GŁÓWNY

**Pole III.1.1** Należy zaznaczyć w celu potwierdzenia zgodności z warunkami Programu (pole obowiązkowe).

#### <span id="page-13-2"></span>2. SZCZEGÓŁOWY OPIS PRZEDSIĘWZIĘCIA

*(opis powinien zawierać max 8 000 znaków).*

**Pole III.2.1** Należy szczegółowo opisać przedsięwzięcie. W opisie należy uzasadnić prawdopodobieństwo osiągnięcia zaplanowanych celów przedsięwzięcia. W szczególności należy odnieść się do rodzaju przedsięwzięcia określonego w ust. 7.5 Programu oraz wskazanych w Programie etapów przedsięwzięcia oraz zadań przypisanych do tych etapów.

Należy opisać planowane działania mające na celu dotarcie do potencjalnych Odbiorców wsparcia PPCP oraz metody i sposoby wsparcia w realizacji przedsięwzięć inwestycyjnych w ramach PPCP. Należy opisać wszystkie planowane działania z uwzględnieniem rozwiązań organizacyjnych oraz wszelkich istotnych informacji wskazujących na poprawność i skuteczność zaproponowanych metod realizacji. Opis podejmowanych działań powinien uszczegóławiać informacje nt. zakresu prac przewidzianych do realizacji. Należy również podać, czy planowane do wykorzystania metody są sprawdzone, czy wcześniej korzystano z podobnych rozwiązań, gdzie, kiedy i z jaką skutecznością. Proszę wskazać uzasadnienie czy zaproponowane rozwiązania uwzględniają swoiste uwarunkowania (np. terenowe, ekologiczne) występujące w miejscu realizacji projektu. Jakie trudności/ szanse mogą pojawić się w trakcie realizacji przedsięwzięcia? Należy wskazać tzw. wąskie gardła, które mogą spowodować opóźnienia w realizacji przedsięwzięcia lub trudności w osiągnięciu celów/efektów założonych w przedsięwzięciu. Planowane działania należy również przeanalizować pod kątem wystąpienia szans, które odpowiednio wykorzystane, pozwolą na zwiększenie wyników przedsięwzięcia. W jaki sposób Wnioskodawca zamierza zminimalizować ryzyko wystąpienia trudności lub ograniczyć ich negatywny wpływ, jak również jak zamierza wykorzystać możliwe wystąpienie sytuacji mogących pozytywnie zwiększyć efekt planowanego przedsięwzięcia. Należy również odnieść się do najbardziej prawdopodobnych konfliktów interesów oraz wskazać odpowiednie działania minimalizujące ryzyko ich wystąpienia (pole obowiązkowe).

**Pole III.2.2** Należy zaznaczyć w celu potwierdzenia zgodności z warunkami Programu (pole obowiązkowe).

## <span id="page-14-1"></span><span id="page-14-0"></span>IV. WYKONALNOŚĆ PRZEDSIEWZIECIA

### 1. DOŚWIADCZENIE WNIOSKODAWCY – W ZAKRESIE WSPARCIA OSÓB FIZYCZNYCH KORZYSTAJĄCYCH Z PPCP, W TYM W ZAKRESIE WYPEŁNIANIA WNIOSKÓW O PŁATNOŚĆ

**Pole IV.1.1-IV.1.6** Należy zaznaczyć odpowiednią opcję w celu potwierdzenia doświadczenia Wnioskodawcy w zakresie wsparcia osób fizycznych korzystających z Programu "Czyste Powietrze", w tym w zakresie wypełniania wniosków o płatność - można zaznaczyć tylko jedną opcję (pole obowiązkowe).

W przypadku zaznaczenia Pola IV.1.1 Wnioskodawca potwierdza, że prowadzi/ił punkt konsultacyjnoinformacyjny PPCP w rozumieniu Porozumienia dotyczącego realizacji Programu "Czyste Powietrze" oraz musi dołączyć do wniosku potwierdzenie gminy dotyczące prowadzenia punktu konsultacyjnoinformacyjnego.

**Pole IV.1.7** Należy wskazać (wypunktować) zakres udzielanego wsparcia oraz zakres prac realizowanych w ramach przedsięwzięć Programu "Czyste Powietrze" *(opis powinien zawierać max do 500 znaków)* (Pole widoczne i obowiązkowe jeśli zaznaczono jedno z pól IV.1.1-IV.1.6).

<span id="page-14-2"></span>2. DOŚWIADCZENIE WNIOSKODAWCY – W REALIZACJI PRZEDSIĘWZIĘĆ OBEJMUJĄCYCH DZIAŁANIA TERMOMODERNIZACYJNE LUB WYMIANĘ ŹRÓDŁA CIEPŁA LUB W DORADZTWIE W TYM ZAKRESIE

**Pole IV.2.1-IV.2.4** Należy zaznaczyć odpowiednią opcję w celu potwierdzenia doświadczenia Wnioskodawcy w realizacji przedsięwzięć obejmujących działania termomodernizacyjne lub wymianę źródła ciepła lub w doradztwie w tym zakresie - można zaznaczyć tylko jedną opcję (pole obowiązkowe).

**Pole IV.2.5** Należy wskazać (wypunktować) zakres udzielanego wsparcia oraz zakres prac realizowanych w ramach przedsięwzięć obejmujących działania termomodernizacyjne lub wymianę źródła ciepła (w tym w ramach Programu "Czyste Powietrze") lub w doradztwie w tym zakresie *(opis powinien zawierać max do 500 znaków)* (Pole widoczne i obowiązkowe jeśli zaznaczono jedno z pól IV.2.1-IV.2.4).

#### <span id="page-14-3"></span>3. POTENCJAŁ ORGANIZACYJNY WNIOSKODAWCY – ZESPÓŁ REALIZACYJNY

**Pole IV.3.1** Należy podać planowaną łączną liczbę osób, które będą realizowały przedsięwzięcie (pole obowiązkowe).

**Pole IV.3.2** Pole wypełniane automatycznie kolejnym numerem porządkowym.

**Pole IV.3.3** Należy wybrać z listy rozwijanej odpowiedni etap realizacji przedsięwzięcia zgodny z ust. 7.5 Programu (pole obowiązkowe).

**Pole IV.3.4** Należy opisać planowaną rolę w ramach przedsięwzięcia (dopuszczalne maksymalnie 300 znaków) (pole obowiązkowe).

**Pole IV.3.5** Należy podać liczbę osób z zespołu realizacyjnego Wnioskodawcy przypisanych do danej roli (pole obowiązkowe).

**Pole IV.3.6** Zaznaczenie tego pola wyświetla kolejny zestaw pól IV.3.2-IV.3.5 (możliwe jest wypełnienie maksymalnie 10 wierszy dla wskazanych pól).

**Pole IV.3.7** Należy zaznaczyć w celu potwierdzenia zgodności z warunkami Programu jeśli zespół osób zaangażowanych w przedsięwzięcie dysponuje doświadczeniem i kompetencjami, gwarantującymi zrealizowanie zakładanego zakresu rzeczowego (wynikającymi z doświadczenia w realizacji przedsięwzięć o podobnym zakresie tematycznym lub doświadczenia w zakresie realizacji analogicznych przedsięwzięć) (pole obowiązkowe).

**Uwaga!** Na etapie oceny wniosku Wnioskodawca może zostać poproszony o przedstawienie dokumentów potwierdzających potencjał organizacyjny zgodny z deklaracją we wniosku o dofinansowanie, w tym m.in. listę osób wraz z planowaną rolą związaną z realizacją przedsięwzięcia, zaplanowanymi formami ich zatrudnienia w trakcie realizacji przedsięwzięcia, a także uproszczoną strategią organizacji prac zespołu.

#### 4. DOŚWIADCZENIE WNIOSKODAWCY – POTENCJAŁ EKSPERCKI

<span id="page-15-0"></span>W tej części wniosku należy wykazać i potwierdzić współpracę Wnioskodawcy z osobami/podmiotami mającymi doświadczenie w zakresie prowadzenia działań dotyczących podobnego zakresu tematycznego lub doświadczeniem w zakresie realizacji analogicznych przedsięwzięć jak te określone w Programie tj. z:

- 1) ekspertem posiadającym wiedzę i doświadczenie niezbędne do wykonywania audytów energetycznych;
- 2) ekspertem posiadającym doświadczenie w realizacji projektów obejmujących działania termomodernizacyjne oraz wymianę źródła ciepła (wykonawstwo/ nadzór budowlany/ doradca energetyczny/ inwestor zastępczy);
- 3) ekspertem posiadającym umiejętność nawiązania skutecznego kontaktu z lokalną społecznością;
- 4) ekspertem posiadającym doświadczenie we wsparciu właścicieli budynków jednorodzinnych przy składaniu wniosków o dofinansowanie w ramach PPCP lub innych programów publicznych.

W każdym z ww. obszarów przewidziano wskazanie maksymalnie dwóch ekspertów ze względu na sposób punktacji przewidziany w programie dla tego kryterium, wnioskodawca może docelowo współpracować z większą liczbą ekspertów w każdym z obszarów.

**Uwaga!** Dla każdego z ekspertów wskazanych tabelach 1-4 należy dołączyć do wniosku CV potwierdzające posiadane kwalifikacje i doświadczenie oraz zawierające oświadczenie o podjęciu współpracy z Wnioskodawcą.

**Tabela 1.** EKSPERT POSIADAJĄCY WIEDZĘ I DOŚWIADCZENIE NIEZBĘDNE DO WYKONYWANIA AUDYTÓW ENERGETYCZNYCH

**Pole IV.4.1** Zaznaczenie tego pola wyświetla kolejny wiersz dla pól IV.4.2-IV.4.3 (możliwe jest wypełnienie maksymalnie 2 wierszy dla wskazanych pól).

**Pole IV.4.2** Pole wypełniane automatycznie kolejnym numerem porządkowym.

**Pole IV.4.3** Należy podać imię i nazwisko eksperta (jeśli dotyczy).

**Tabela 2.** EKSPERT POSIADAJĄCY DOŚWIADCZENIE W REALIZACJI PROJEKTÓW OBEJMUJĄCYCH DZIAŁANIA TERMOMODERNIZACYJNE ORAZ WYMIANĘ ŹRÓDŁA CIEPŁA (WYKONAWSTWO/ NADZÓR BUDOWLANY/ DORADCA ENERGETYCZNY/ INWESTOR ZASTĘPCZY itp.)

**Pole IV.4.4** Zaznaczenie tego pola wyświetla kolejny wiersz dla pól IV.4.5-IV.4.6 (możliwe jest wypełnienie maksymalnie 2 wierszy dla wskazanych pól).

**Pole IV.4.5** Pole wypełniane automatycznie kolejnym numerem porządkowym.

**Pole IV.4.6** Należy podać imię i nazwisko eksperta (jeśli dotyczy).

Tabela 3. EKSPERT POSIADAJĄCY UMIEJĘTNOŚĆ NAWIĄZANIA SKUTECZNEGO KONTAKTU Z LOKALNĄ SPOŁECZNOŚCIĄ

**Pole IV.4.7** Zaznaczenie tego pola wyświetla kolejny wiersz dla pól IV.4.8-IV.4.9 (możliwe jest wypełnienie maksymalnie 2 wierszy dla wskazanych pól).

**Pole IV.4.8** Pole wypełniane automatycznie kolejnym numerem porządkowym.

**Pole IV.4.9** Należy podać imię i nazwisko eksperta (jeśli dotyczy).

Tabela 4. EKSPERT POSIADAJĄCY DOŚWIADCZENIE WE WSPARCIU WŁAŚCICIELI BUDYNKÓW JEDNORODZINNYCH PRZY SKŁADANIU WNIOSKÓW O DOFINANSOWANIE W RAMACH PPCP LUB INNYCH PROGRAMÓW PUBLICZNYCH

**Pole IV.4.10** Zaznaczenie tego pola wyświetla kolejny wiersz dla pól IV.4.11-IV.4.12 (możliwe jest wypełnienie maksymalnie 2 wierszy dla wskazanych pól).

**Pole IV.4.11** Pole wypełniane automatycznie kolejnym numerem porządkowym.

**Pole IV.4.12** Należy podać imię i nazwisko eksperta (jeśli dotyczy).

#### <span id="page-16-0"></span>V. PLANOWANY HARMONOGRAM REALIZACJI PRZEDSIĘWZIĘCIA

Należy określić planowany harmonogram realizacji przedsięwzięcia dla regionu pierwszego wyboru wskazanego w Polu II.1.1, na terenie którego Wnioskodawca będzie realizował przedsięwzięcie w ramach niniejszego wniosku.

**Pole V.1.1 – V.1.2** Należy wpisać liczbę planowanych umów o dofinansowanie do zawarcia przez Odbiorców wsparcia PPCP z WFOŚiGW z bezpośrednią pomocą Operatora (etap I) w rozbiciu na poszczególne lata 2023 i 2024. Przy planowaniu liczby umów należy pamiętać, że wnioski o dofinansowanie na podstawie których będą zawierane umowy o dofinansowanie, powinny być złożone przez Odbiorców wsparcia PPCP do WFOŚiGW maksymalnie w terminie 6 miesięcy od daty zawarcia umowy o dofinansowanie pomiędzy NFOŚiGW a Wnioskodawcą.

Pole V.1.3 - V.1.4 Pola zablokowane do edycji i automatycznie wypełnione wartością "0".

**Pole V.1.5** Pole wyliczane automatycznie jako suma liczb wpisanych w pola V.1.1-V.1.4.

**Pole V.1.6 – V.1.7** Pola wyliczane automatycznie. Pokazują planowaną maksymalną kwotę wypłat wyliczoną jako iloczyn planowanych do zawarcia umów (etap I) wpisanych w pola V.1.1-V.1.2 oraz kwoty ryczałtu (200 zł) określonej w ust. 7.3 pkt 3 Programu.

Pole V.1.8 – V.1.9 Pola automatycznie wypełnione wartością "0".

**Pole V.1.10** Pole wyliczane automatycznie jako suma liczb znajdujących się w polach V.1.6-V.1.9.

**Pole V.1.11 – V.1.14** Należy wpisać liczbę planowanych do realizacji przedsięwzięć zrealizowanych przez Odbiorców wsparcia PPCP z bezpośrednią pomocą Operatora (etap II) w rozbiciu na poszczególne lata.

**Pole V.1.15** Pole wyliczane automatycznie jako suma liczb znajdujących się w polach V.1.11-V.1.14.

**Pole V.1.16 – V.1.19** Pola wyliczane automatycznie. Pokazują maksymalną kwotę wypłat wyliczoną jako iloczyn planowanych do realizacji przedsięwzięć (etap II) wpisanych w pola V.1.11-V.1.14 oraz maksymalnej kwoty ryczałtu (1 500 zł) określonej w ust. 7.3 pkt 3 Programu.

**Pole V.1.20** Pole wyliczane automatycznie jako suma pól V.1.16-V.1.19.

**Uwaga!** Operator otrzyma dotację w formie ryczałtu za realizację zadań w ramach II etapu w wysokości :

**500 zł** po wypłacie płatności końcowej za każde zrealizowane przedsięwzięcie przez Odbiorcę wsparcia PPCP z bezpośrednią pomocą Operatora, jeśli w ramach przedsięwzięcia, w całości zrealizowano wariant optymalny z audytu energetycznego, nieprowadzący do osiągnięcia wskaźników kompleksowej termomodernizacji budynku/lokalu mieszkalnego – etap II, o którym mowa w ust. 7.5 pkt 3 Programu - bez kompleksowej termomodernizacji,

albo

**1 500 zł** po wypłacie płatności końcowej za każde zrealizowane przedsięwzięcie przez Odbiorcę wsparcia PPCP z bezpośrednią pomocą Operatora, jeśli w ramach przedsięwzięcia, w całości zrealizowano wariant optymalny z audytu energetycznego, prowadzący do osiągnięcia wskaźników kompleksowej termomodernizacji budynku/lokalu mieszkalnego – etap II, o którym mowa w ust. 7.5 pkt 3 Programu - z kompleksową termomodernizacją.

Ostateczna kwota wypłaty dotacji stanowiącej sumę należnego ryczałtu za realizacje zadań w ramach II etapu zostanie ustalona na podstawie wniosków o płatność przekazanych przez Operatora na etapie realizacji przedsięwzięcia.

### <span id="page-17-1"></span><span id="page-17-0"></span>VI. WARUNKI FINANSOWANIA PRZEDSIĘWZIĘCIA

### 1. DOTACJA

**Pole VI.1.1** Pole wyliczane automatycznie. Pokazuje maksymalną wnioskowaną kwotę dotacji wyliczoną jako suma pól V.1.10 oraz V.1.20.

### <span id="page-17-2"></span>VII. OŚWIADCZENIA WNIOSKODAWCY

Wnioskodawca zobowiązany jest do zapoznania się z oświadczeniami wskazanymi we wniosku o dofinansowanie, zaznaczenia checkboxa w przypadku, gdy oświadczenie jest aktualne i zgodne ze stanem faktycznym i prawnym oraz stosowania warunków w nich wskazanych.

### <span id="page-18-0"></span>VIII. ZAŁĄCZNIKI DOŁĄCZONE DO WNIOSKU

**Pole VIII.1-VIII.6** Należy zaznaczyć pola odpowiadające załącznikom, które zostaną dołączone do wniosku o dofinansowanie.

**Pole VIII.1** Dokumenty (np. statut, umowa spółki itp.) potwierdzające status prawny Wnioskodawcy właściwy dla danej formy prawnej przewidzianej programem, oraz sposób jego reprezentacji, jeśli nie wynikają one z jawnego rejestru publicznego (np. KRS lub CEiDG) lub aktu prawnego powołującego Wnioskodawcę.

**Pole VIII.2** Dokumenty potwierdzające umocowanie osób uprawionych do reprezentowania Wnioskodawcy (np. uchwały odpowiednich organów Wnioskodawcy w przedmiocie wyboru osób uprawionych do reprezentowania Wnioskodawcy), jeśli nie wynika ono z jawnego rejestru publicznego (np. KRS lub CEiDG).

**Pole VIII.3** Upoważnienie do podpisywania dokumentów formalno-prawnych i finansowych, w przypadku jego podpisania przez osoby inne niż wynikające z dokumentów rejestrowych.

**Pole VIII.4** Potwierdzenie gminy dotyczące prowadzenia punktu konsultacyjno-informacyjnego programu "Czyste Powietrze" w tej gminie (w rozumieniu Porozumienia dotyczącego realizacji Programu Priorytetowego "Czyste Powietrze") (jeżeli dotyczy).

**Pole VIII.5** CV poszczególnych ekspertów zawierające oświadczenie o podjęciu współpracy z Wnioskodawcą w ramach przedsięwzięcia (plik ZIP, RAR, ARJ).

**Pole VIII.6** Inne (jeśli dotyczy).

# <span id="page-18-1"></span>WERYFIKACJA I ZŁOŻENIE WNIOSKU

Wypełniany w systemie GWD wniosek może być zapisany w dowolnym momencie poprzez naciśnięcie ikony **Zapisz**. Ponadto podczas przechodzenia pomiędzy poszczególnymi stronami wniosku system zapisuje wprowadzone dane automatycznie. Dzięki temu minimalizowane jest niebezpieczeństwo utraty wprowadzonych danych.

Wnioskodawca po uzupełnieniu całego wniosku jest zobowiązany do zweryfikowania formularza pod względem poprawności jego uzupełnienia poprzez naciśnięcie ikony **Zapisz i sprawdź** znajdującej się na górnej wstążce GWD. W trakcie wypełniania wniosku, Wnioskodawca może również zweryfikować poprawność wprowadzonych danych poprzez naciśnięcie tej samej ikony. System sprawdza kompletność i poprawność wprowadzonych danych i jeśli w formularzu znajdują się błędy lub pominięte zostały pola obowiązkowe, wyświetla wszystkie napotkane problemy.

Możliwe statusy weryfikacji wniosku (po naciśnięciu ikony **Zapisz i sprawdź**):

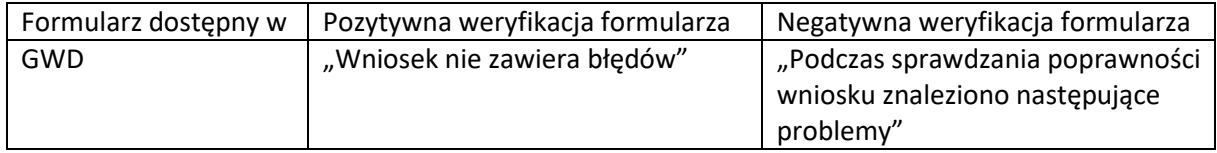

W przypadku błędów w wypełnieniu formularza, po weryfikacji zostaną wskazane pola wymagające korekty bądź uzupełnienia.

Komunikat pojawiający się po negatywnej weryfikacji formularza zobowiązuje Wnioskodawcę do poprawienia błędów.

Po usunięciu wszystkich błędów i ponownej weryfikacji formularza, wniosek otrzyma status pozytywny i będzie możliwe złożenie wniosku.

Po pozytywnej weryfikacji wniosku, Wnioskodawca może przystąpić do złożenia wniosku o dofinansowanie. W tym celu konieczne jest zatwierdzenie wniosku poprzez naciśnięcie przycisku **Zapisz i zatwierdź** znajdującego się na górnej wstążce GWD.

W momencie zatwierdzania ponownie wykonywane jest sprawdzenie wniosku. Poza standardową weryfikacją danych sprawdzana jest również zgodność z aktualną wersją formularza. Dzięki temu użytkownik ma pewność, że zatwierdzony wniosek jest aktualny i pozbawiony błędów.

**Uwaga!** Zatwierdzony może zostać wyłącznie wniosek nie posiadający żadnych błędów, czyli wniosek, który przeszedł pozytywnie weryfikację formularza oraz ma załączone wszystkie wymagane załączniki lub zaznaczone są pola potwierdzające, że załączniki zostaną złożone wraz z wersją papierową wniosku.

Zatwierdzenie wniosku, blokuje możliwość jego edycji. W celu ponownej modyfikacji danych we wniosku konieczne jest odblokowanie edycji poprzez naciśnięcie przycisku **Wycofaj do edycji**.

Po zatwierdzeniu wniosku, należy nacisnąć przycisk **Przygotuj do podpisu**, który spowoduje zmianę statusu wniosku na **Oczekuje na złożenie w Funduszu.** Od tego momentu nie jest już możliwe odblokowanie wniosku do edycji, a jedynie wycofanie wniosku za pomocą przycisku **Wycofaj**. Użycie **Wycofaj** na tym etapie uniemożliwi faktyczne złożenie wniosku do NFOŚiGW.

**Uwaga!** Naciśnięcie przycisku **Przygotuj do podpisu** NIE JEST równoznaczne, z formalnym "złożeniem wniosku", a jedynie zapoczątkowuje proces jego składania.

# <span id="page-19-0"></span>ZŁOŻENIE WNIOSKU Z PODPISEM ELEKTRONICZNYM

Po użyciu przycisku **Przygotuj do podpisu** należy użyć przycisku **Podpisz wniosek** i wybrać **sposób podpisu: za pomocą profilu zaufanego** lub **podpisu kwalifikowanego.** Wniosek podpisywany jest przez Wnioskodawcę.

**UWAGA!** Wniosek w GWD może podpisać tylko jedna osoba. Jeśli zgodnie z reprezentacją Wnioskodawcy wymagany jest podpis więcej niż jednej osoby, należy załączyć upoważnienie dla osoby podpisującej.

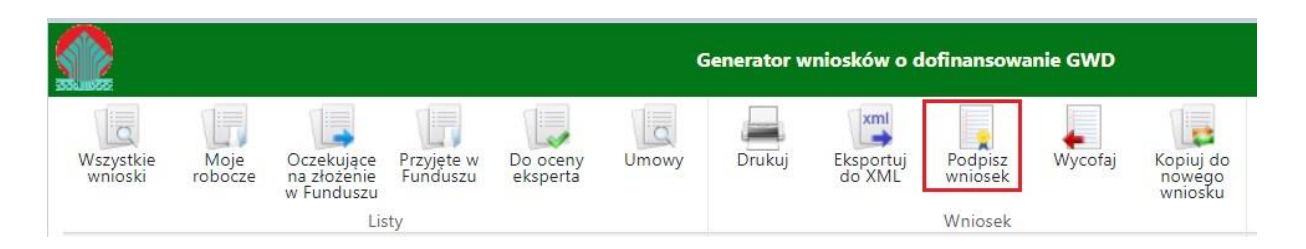

Po kliknięciu użytkownik może mieć do wyboru:

- Złożenie podpisu elektronicznego za pomocą podpisu kwalifikowanego z poziomu strony GWD,
- Złożenie podpisu elektronicznego za pomocą Profilu Zaufanego platformy ePUAP,
- Zrezygnowanie z podpisania dokumentu (Anuluj i zamknij to okno).

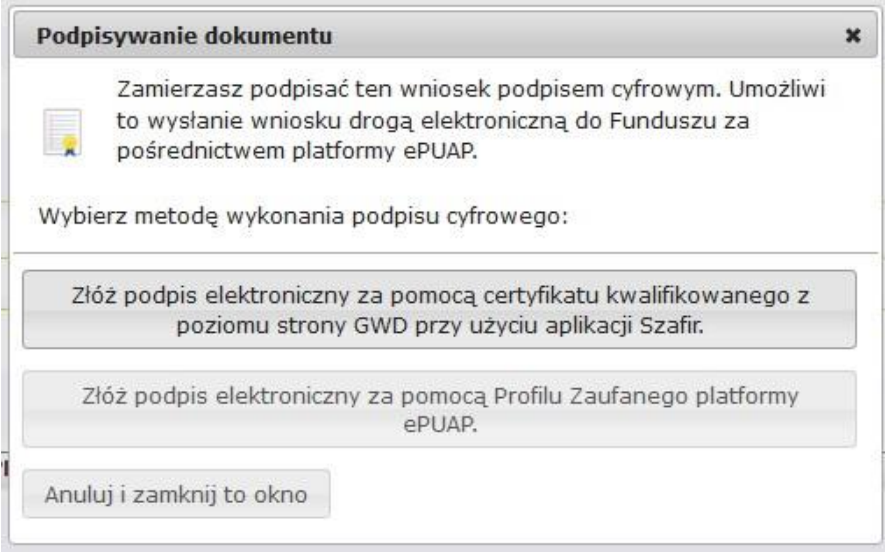

#### <span id="page-20-0"></span>Podpisywanie wniosku z użyciem certyfikatu (kwalifikowanego podpisu elektronicznego)

Po wybraniu pierwszej metody wykonania podpisu cyfrowego, tj. Złóż podpis elektroniczny za pomocą certyfikatu kwalifikowanego z poziomu strony GWD, system otworzy aplet pozwalający na złożenie podpisu.

Do poprawnego działania aplikacji do składania elektronicznego podpisu w przeglądarce Google Chrome, Firefox oraz Opera wymagana jest instalacja dodatkowego oprogramowania. W przypadku braku dodatkowego oprogramowania, po kliknięciu Złóż podpis elektroniczny za pomocą certyfikatu kwalifikowanego z poziomu strony GWD wyświetli się następujący komunikat:

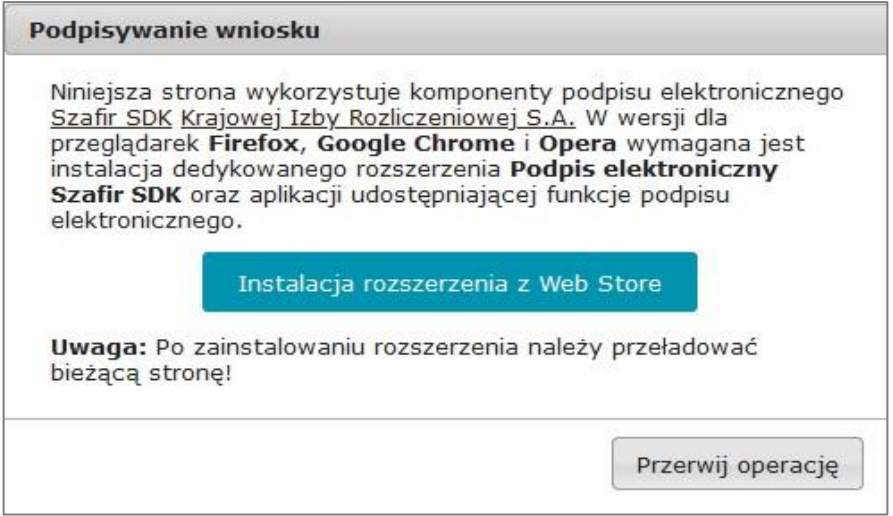

Jeżeli dedykowane rozszerzenie zostało zainstalowane poprawnie, wówczas wyświetlone zostanie właściwe okno zawierające informacje o podpisywanym dokumencie i umożliwiające złożenie podpisu:

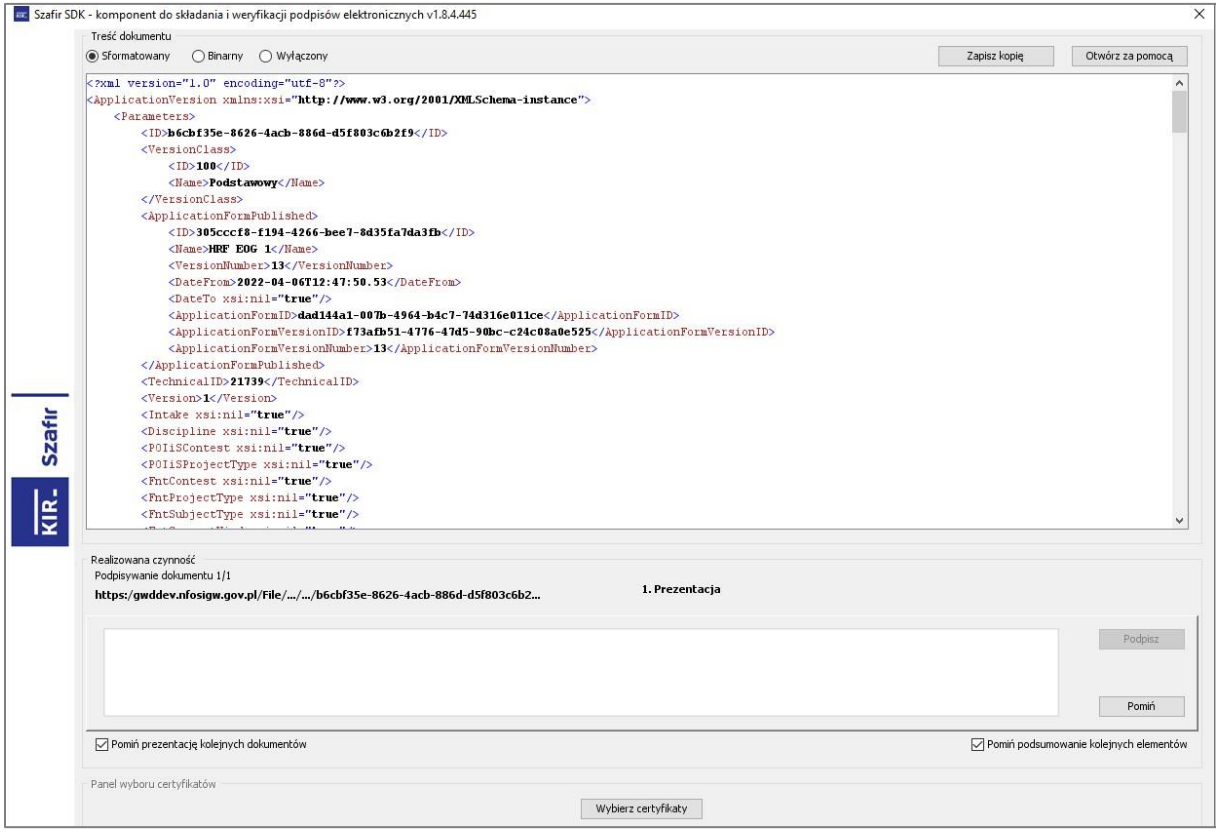

Po kliknięciu Wybierz certyfikaty możliwe jest wybranie odpowiednich certyfikatów kwalifikowanych odpowiadających podpisowi elektronicznemu, który Wnioskodawca chce złożyć. Następnie należy kliknąć Podpisz (przycisk staje się aktywny dopiero po wybraniu certyfikatów) i wprowadzić osobisty kod PIN. Po właściwym użyciu podpisu poprzez wpisanie kodu PIN aktywuje się przycisk Zakończ. W ten sposób dokument został podpisany z użyciem certyfikatu.

Po wykonaniu operacji aplet zostaje zamknięty, a w oknie aplikacji pojawia się komunikat o pozytywnym złożeniu podpisu. W przeciwnym wypadku wyświetlony zostanie odpowiedni komunikat o błędzie.

#### <span id="page-21-0"></span>Podpis z użyciem Profilu Zaufanego platformy ePUAP

Po wybraniu metody za pomocą Profilu Zaufanego platformy ePUAP wyświetlony zostanie podpisywany dokument:

Po kliknięciu Kontynuuj użytkownik zostanie przeniesiony na stronę logowania portalu ePUAP. Należy tam wpisać identyfikator oraz hasło do konta w ePUAP lub zalogować się przy pomocy banku lub innego dostawcy.

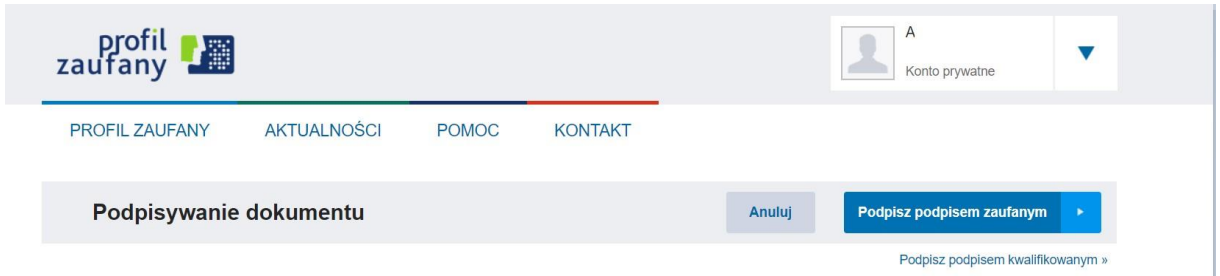

Korzystając z tej opcji użytkownik ma do wyboru:

- Podpisz podpisem zaufanym,
- Podpisz podpisem kwalifikowanym,
- Anuluj.

Jeśli podpis zostanie poprawnie złożony w systemie ePUAP lub proces zostanie anulowany – użytkownik zostanie z powrotem przekierowany na stronę GWD.

#### <span id="page-22-0"></span>Wysłanie dokumentu przez ePUAP

Po podpisaniu wniosku, automatycznie pojawi się okno:

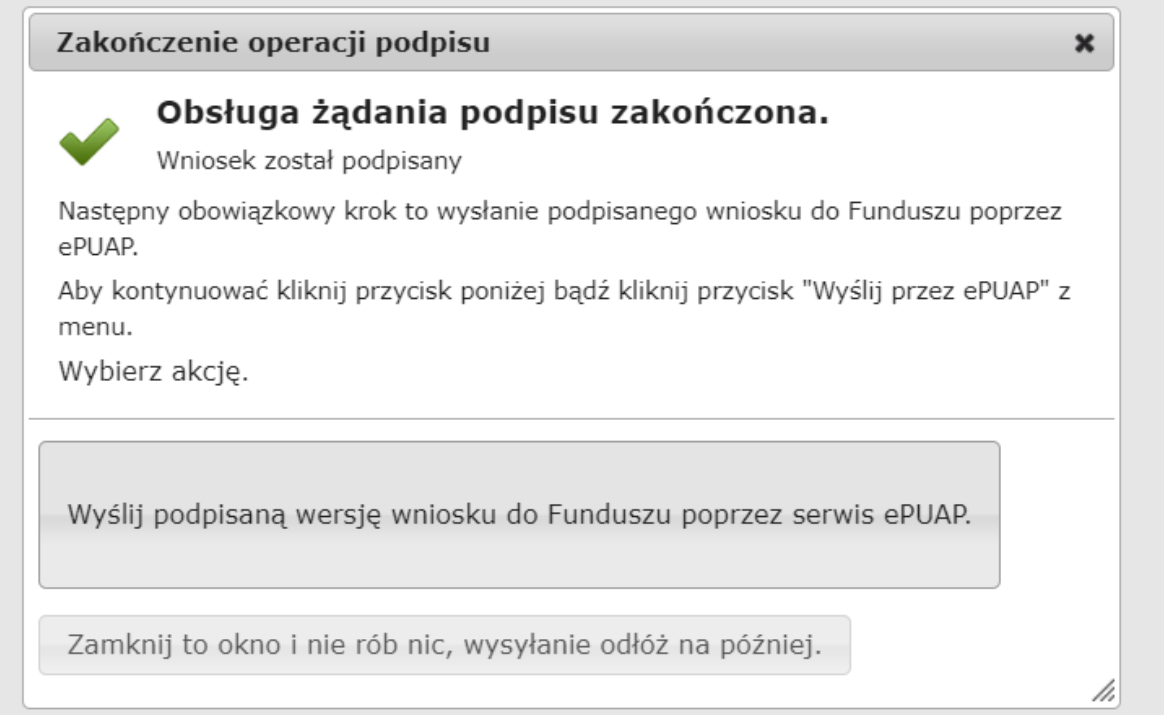

lub na górnej wstążce GWD pojawi się opcja **Wyślij przez ePUAP**, po naciśnięciu której, wniosek zostanie automatycznie wysłany do odpowiedniego wfośigw zgodnie z lokalizacją budynku/lokalu mieszkalnego wskazaną we wniosku.

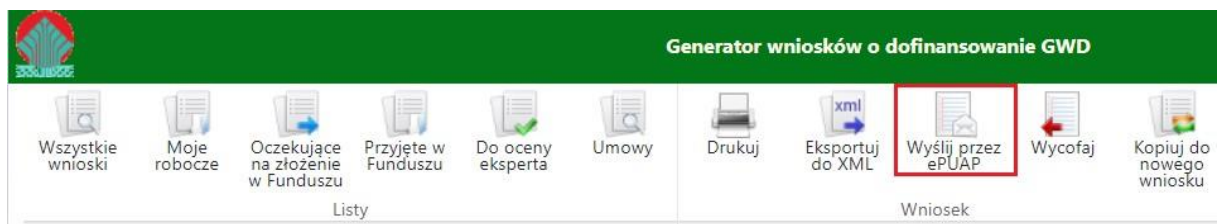

Wybór tej opcji spowoduje wyświetlenie okna Przesyłanie wniosku przez ePUAP z komunikatem:

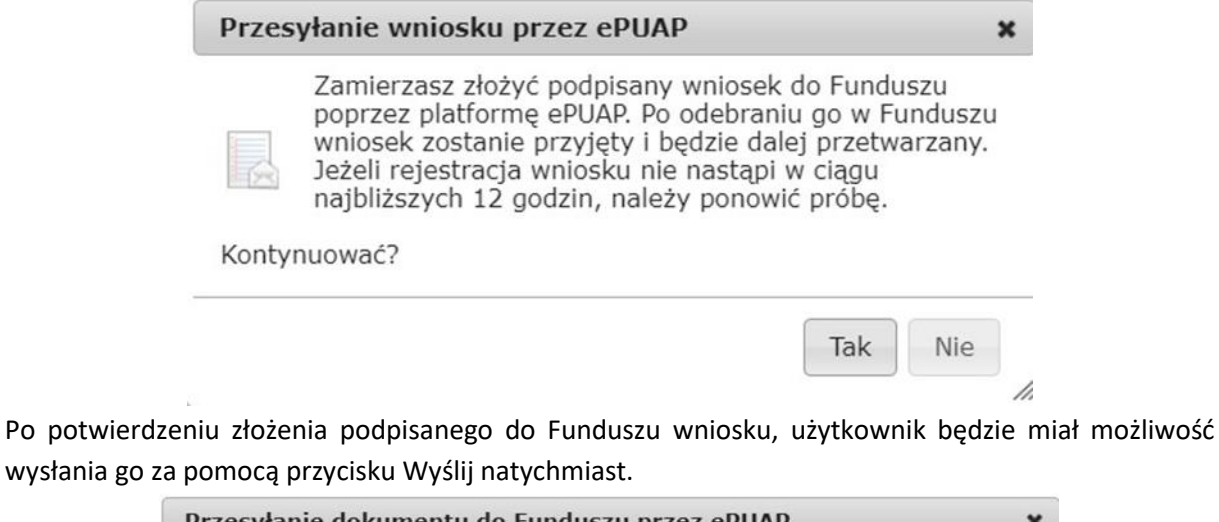

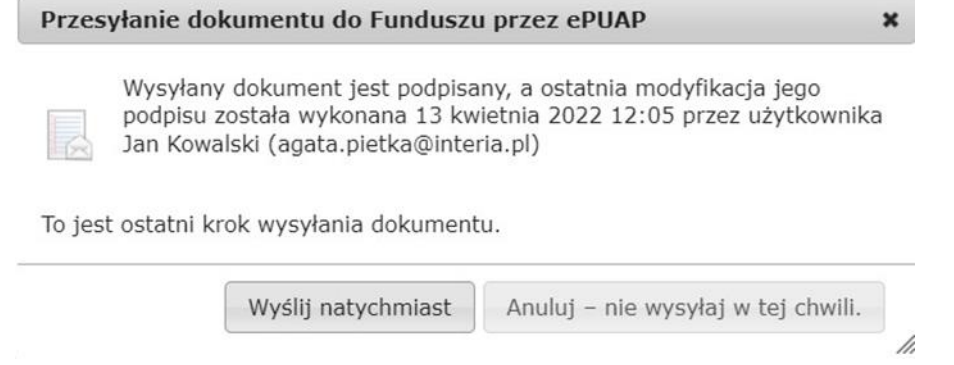

Dopiero po zatwierdzeniu **wysłania przez ePUAP** wniosek zostanie dostarczony do NFOŚiGW. Po dostarczeniu wniosku do NFOŚiGW, status wniosku zostanie zmieniony na **Przyjęty w Funduszu** i Wnioskodawca otrzyma potwierdzenia złożenia wniosku w formie wiadomości e-mail.

# <span id="page-23-0"></span>UTWORZENIE KOREKTY WNIOSKU O DOFINANSOWANIE

Jeżeli Wnioskodawca chce złożyć korektę wniosku, należy otworzyć wniosek złożony wcześniej w Funduszu i dokonać jego modyfikacji. W tym celu należy:

- 1. w menu głównym wybrać Wszystkie pozwala zobaczyć pełną listę swoich wniosków,
- 2. wybrać właściwy wniosek i upewnić się, że pole "Status w Funduszu" posiada wartość: "Odesłany do uzupełnienia",
- 3. w kolumnie **Akcja** wybrać **Szczegóły**,
- 4. z menu górnego wybrać **Utwórz aktualizację**,
- 5. wprowadzić zmiany we wniosku, a następnie postępować tak, jak przy złożeniu wniosku po raz pierwszy.